# Réinitialisation du mot de passe Educonnect (Accès à MonBureauNumérique) **Tutoriel**

## Vous allez recevoir un email Cliquez sur le lien qui vous est donnée

De: Envoyé: À: Objet:

Administrateur ÉduConnect <noreply-educonnect@tpsreel.phm.education.gouv.fr> mercredi 3 avril 2024 20:44

[ÉduConnect] Rappel de votre compte ÉduConnect

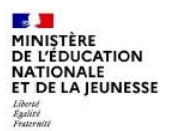

#### **ÉduConnect**

Un compte unique pour les s numériques des écoles et de

Rappel de votre compte Éduconnect

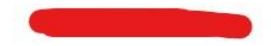

L'établissement LPO BLAISE PASCAL COLMAR vous rappelle que votre compte Éduconnect est toujours actif.

Ce compte unique est personnel. Il simplifie vos accès aux services numériques des écoles et des établissements scolaires et vos démarches en ligne liées à la scolarité de l'ensemble des élèves sous votre responsabilité.

Vous le conserverez même en cas de changement d'établissement ou d'académie.

Pour l'établissement, il vous permet d'accéder aux services concernant

en tant que représentant légal) Pour accéder à vos services, allez à l'adresse internet suivante https://teleservices.education.gouv.fr Si vous avez des élèves dans d'autres écoles ou établissements, vo volle connecte uuner à ce compte. Les identifiant et mot de passe de connexion de votre compte ÉduConnect sont rappelés ci-dessous

Si vous utilisez FranceConnect, ce sont les identifiants et mot de passe de votre compte habituel (impots.gouv.fr, l'Assurance Maladie, l'Identité Numérique La Poste, MobileConnect et moi, msa.fr)

Si vous avez oublié votre mot de passe, vous pouvez le réinitialiser sur la page de connexion ÉduConnect avec le lien "Mot de passe oublié" ou vous pouvez utiliser FranceConnect.

## Sélectionnez le profil « Responsable d'élève »

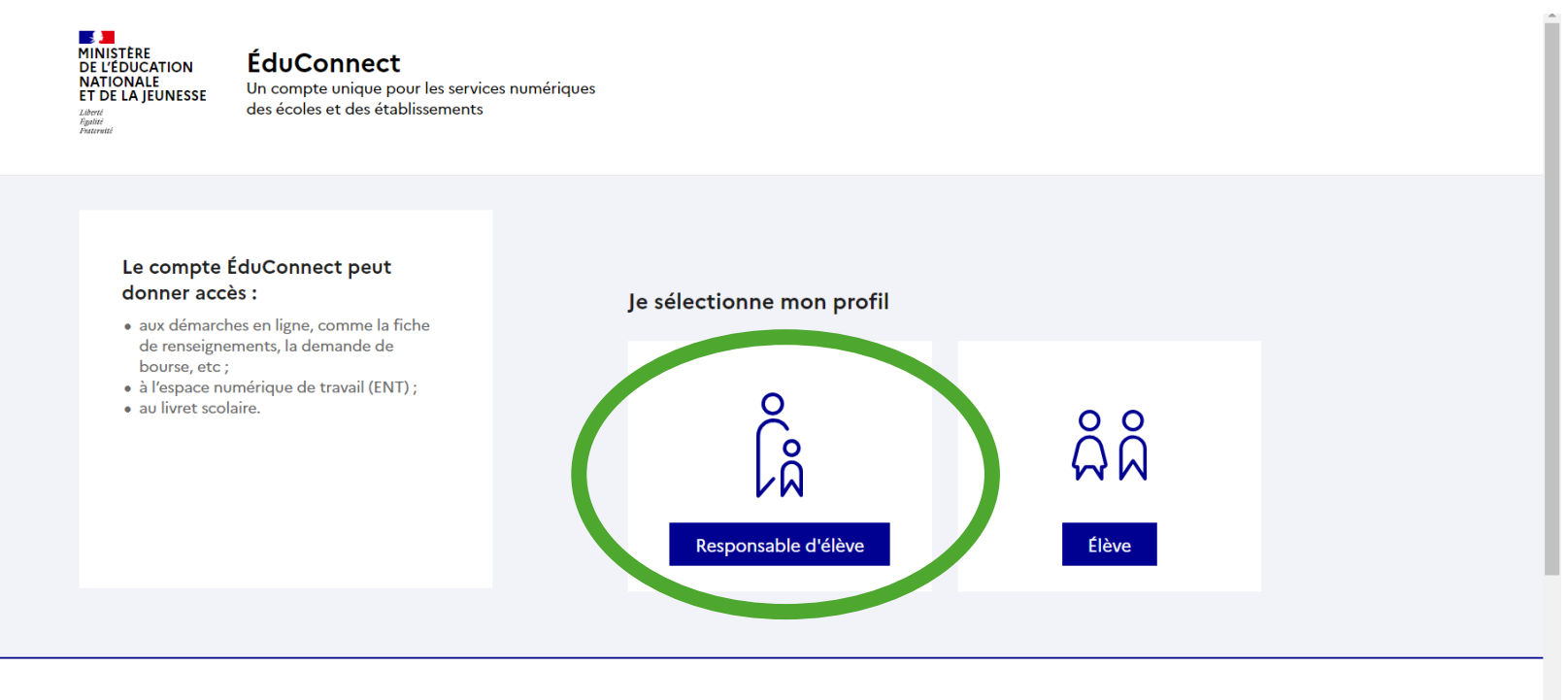

 $\mathbb{R}$ **MINISTÈRE DE I'ÉDUCATION** 

Un compte unique pour les services numériques des écoles et des établissements

#### Saisissez votre identifiant (rappelé dans le mail)

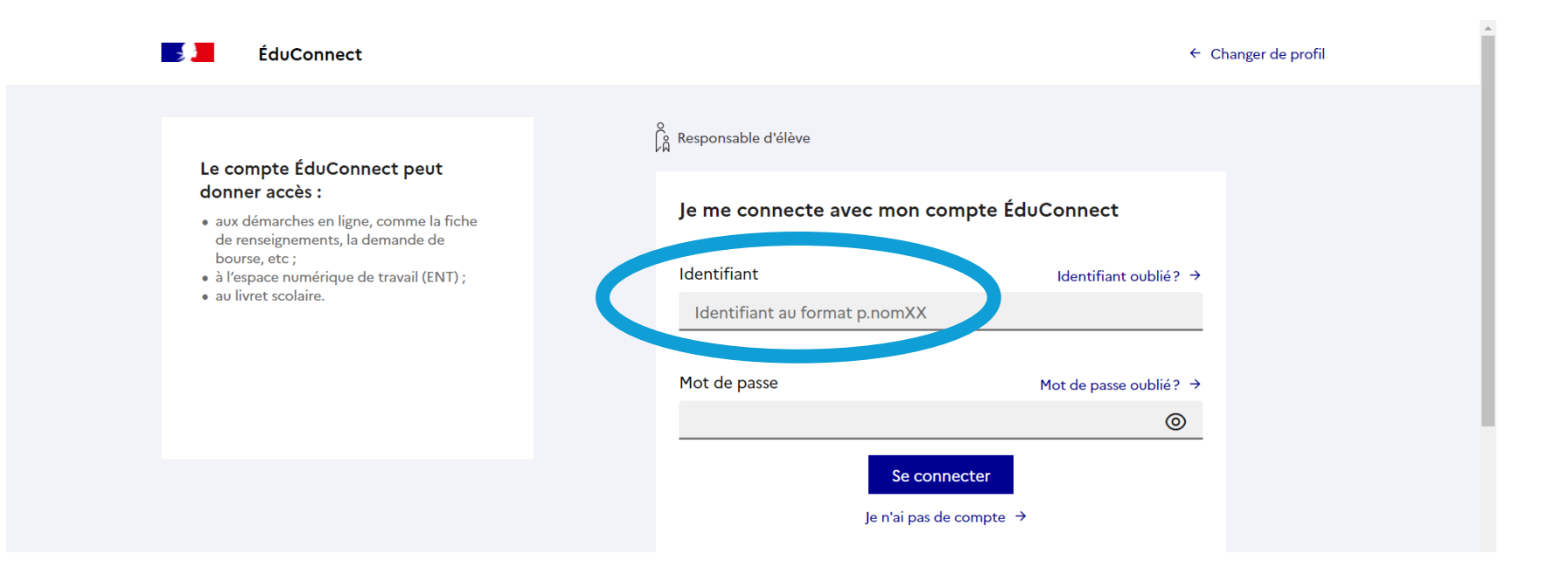

## Cliquez sur « Mot de passe oublié »

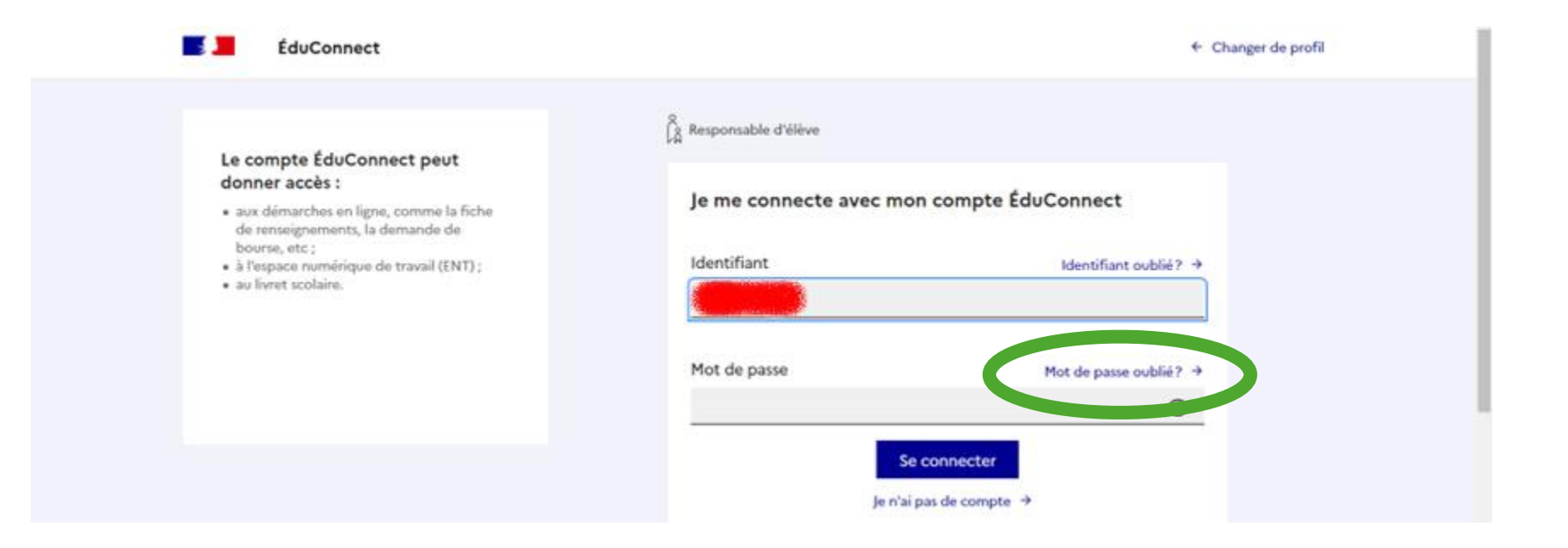

#### Saisissez votre identifiant (rappelé dans le mail)

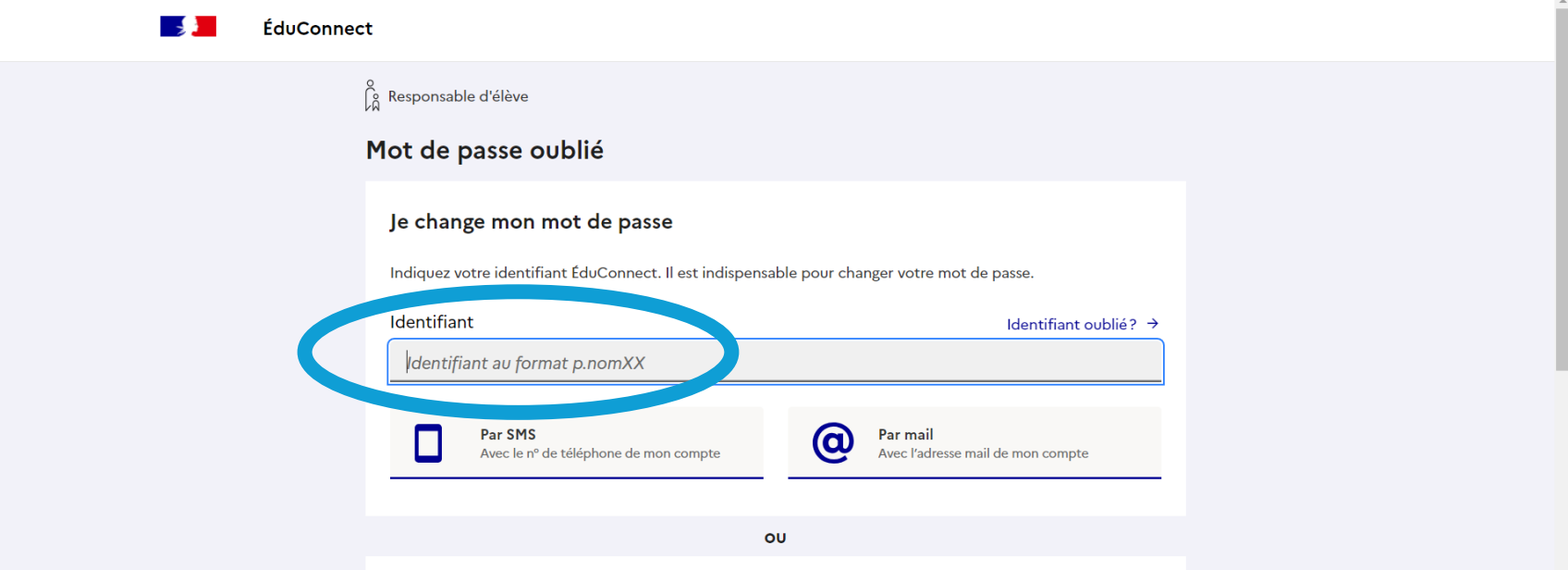

#### Cliquez sur « Par mail »

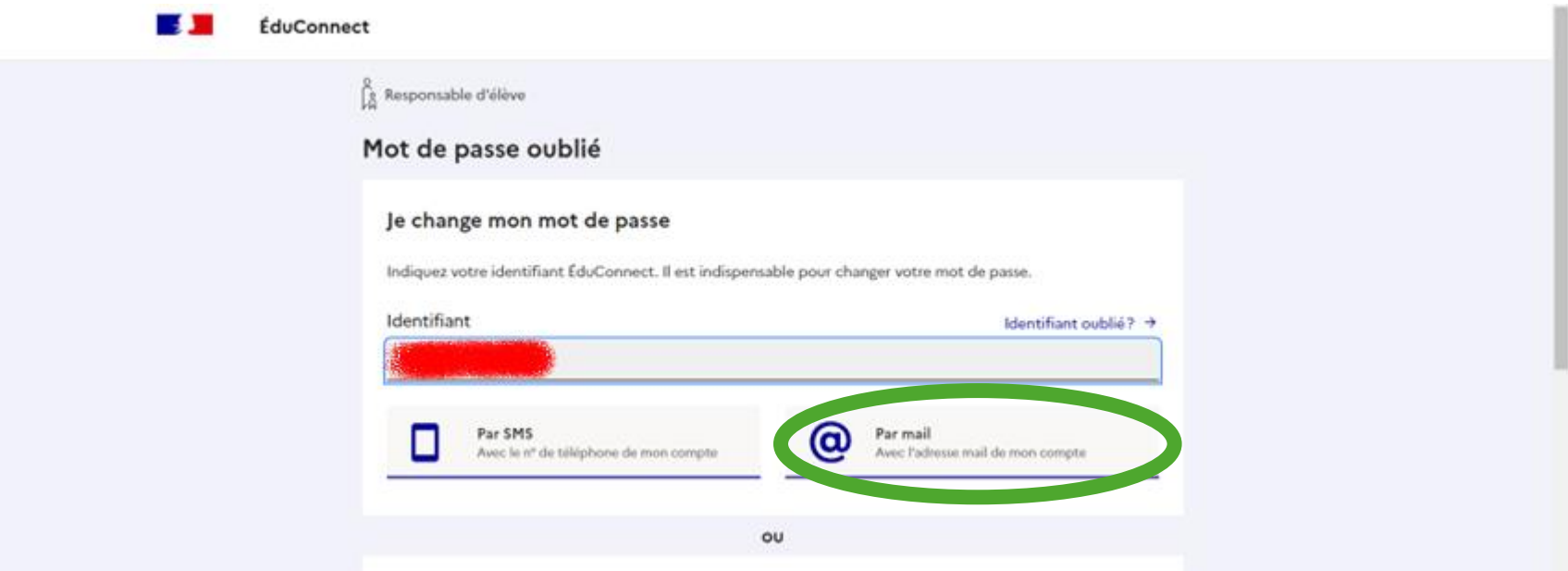

#### Saisissez votre adresse mail de contact

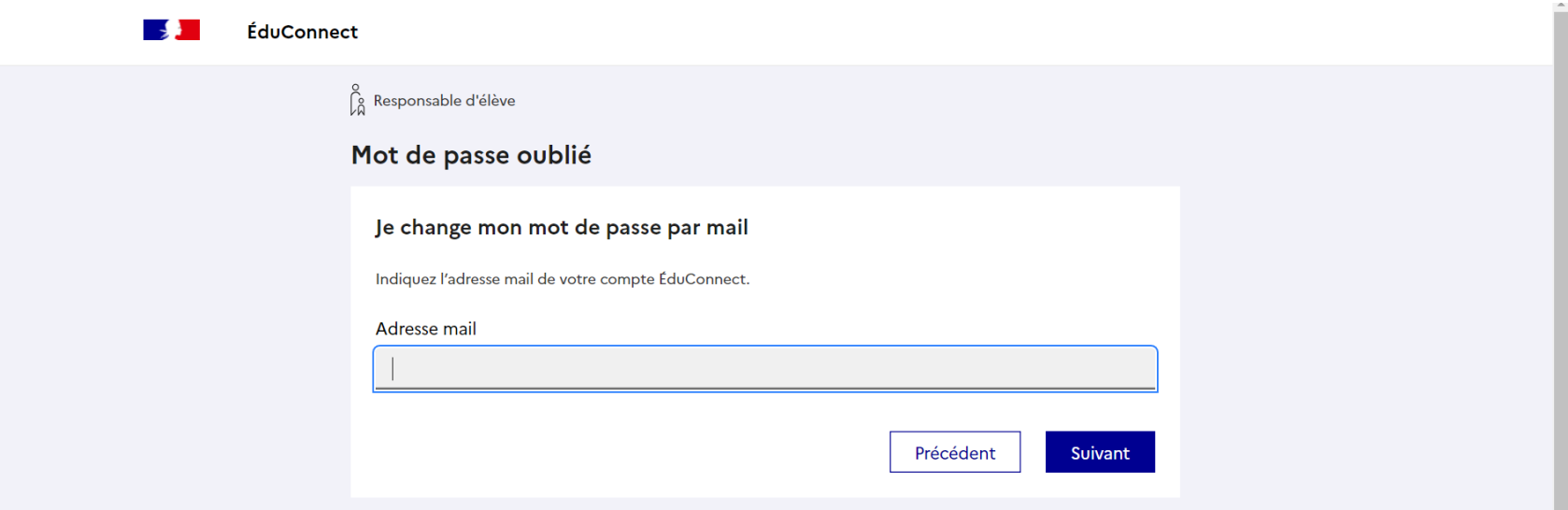

#### Saisissez votre adresse mail de contact

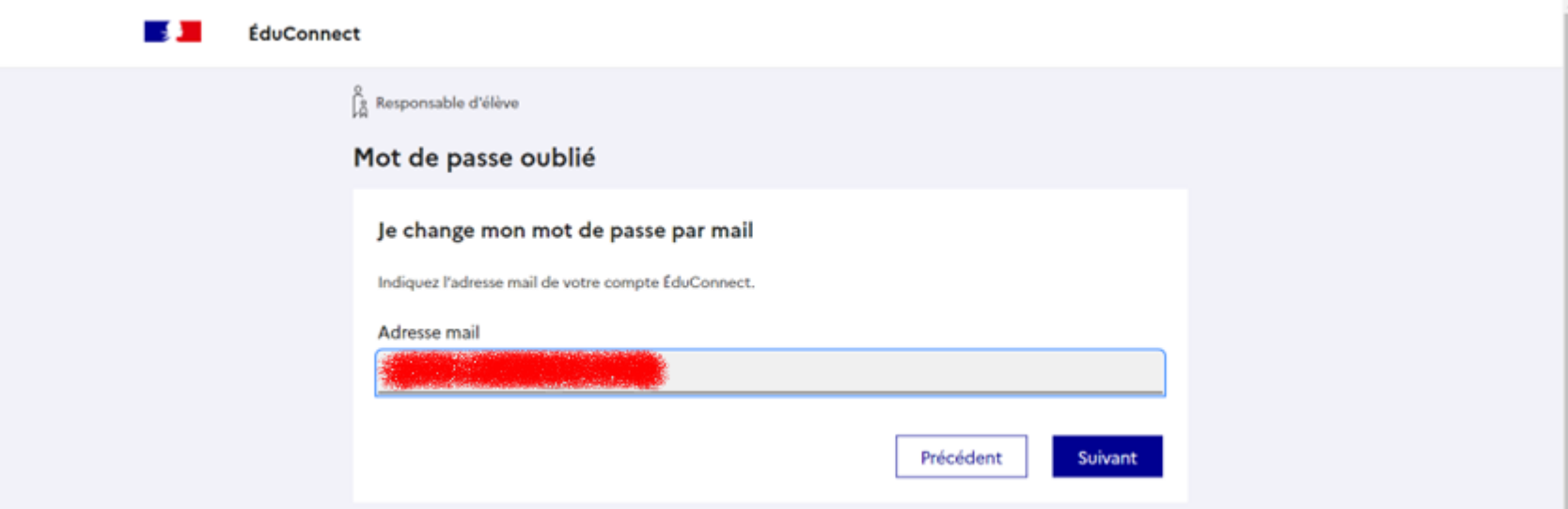

## Ouvrez le nouvel email qui a été envoyé

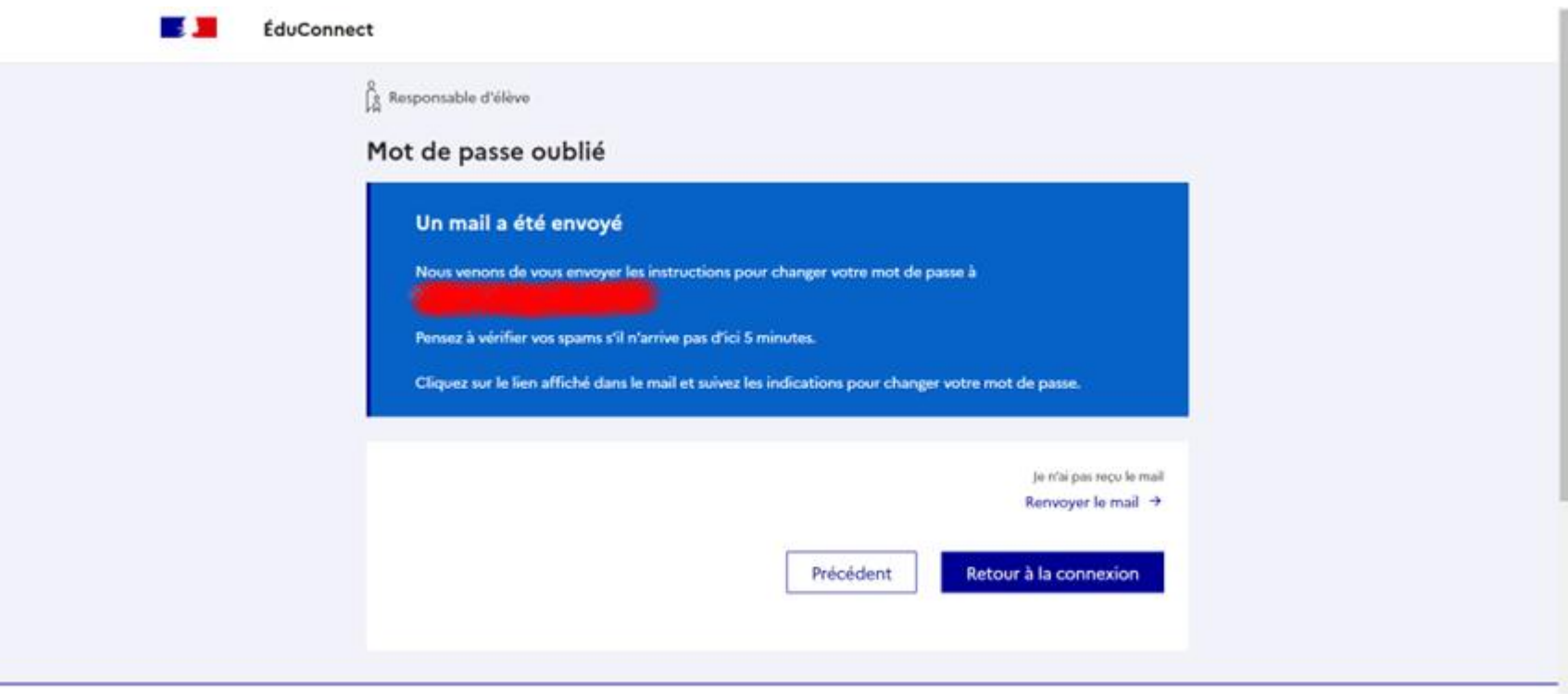

#### Dans le mail, cliquez sur « Changer votre mot de passe »

Administrateur ÉduConnect <noreply-educonnect@tpsreel.phm.education.gouv.fr> mercredi 3 avril 2024 20:54 [ÉduConnect] Demande de changement de votre mot de passe ÉduConnect

**Section MINISTÈRE DE L'ÉDUCATION NATIONALE** ET DE LA JEUNESSE Liberté<br>Égalité<br>Fraternité

De:

Envoyé: À:

Objet:

#### **ÉduConnect**

Un compte unique pour les s numériques des écoles et de

Demande de changement de votre mot de passe ÉduConnect

Nous avons reçu une demande de changement de mot de passe pour votre compte ÉduConnect avec l'identifiant

Si vous êtes à l'origine de cette demande, cliquez sur le lien ci-dessous pour réinitialiser votre mot de passe, connectez-vous avec votre identifiant ÉduConnect et choisissez un nouveau de mot de passe

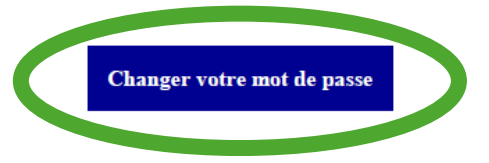

Si vous ne souhaitez pas réinitialiser votre mot de passe, ignorez ce mail.

Si vous n'arrivez pas à accéder à la page, vous pouvez aussi copier-coller l'adresse internet ci-dessous dans votre navigateur :

https://moncompte.educonnect.education.gouv.fr/educt-self-

service/oubliMdp/changementMdp?code+

## Choisissez un nouveau mot de passe

**Pour des raisons de sécurité, il ne faut pas réutiliser l'ancien mot de passe**

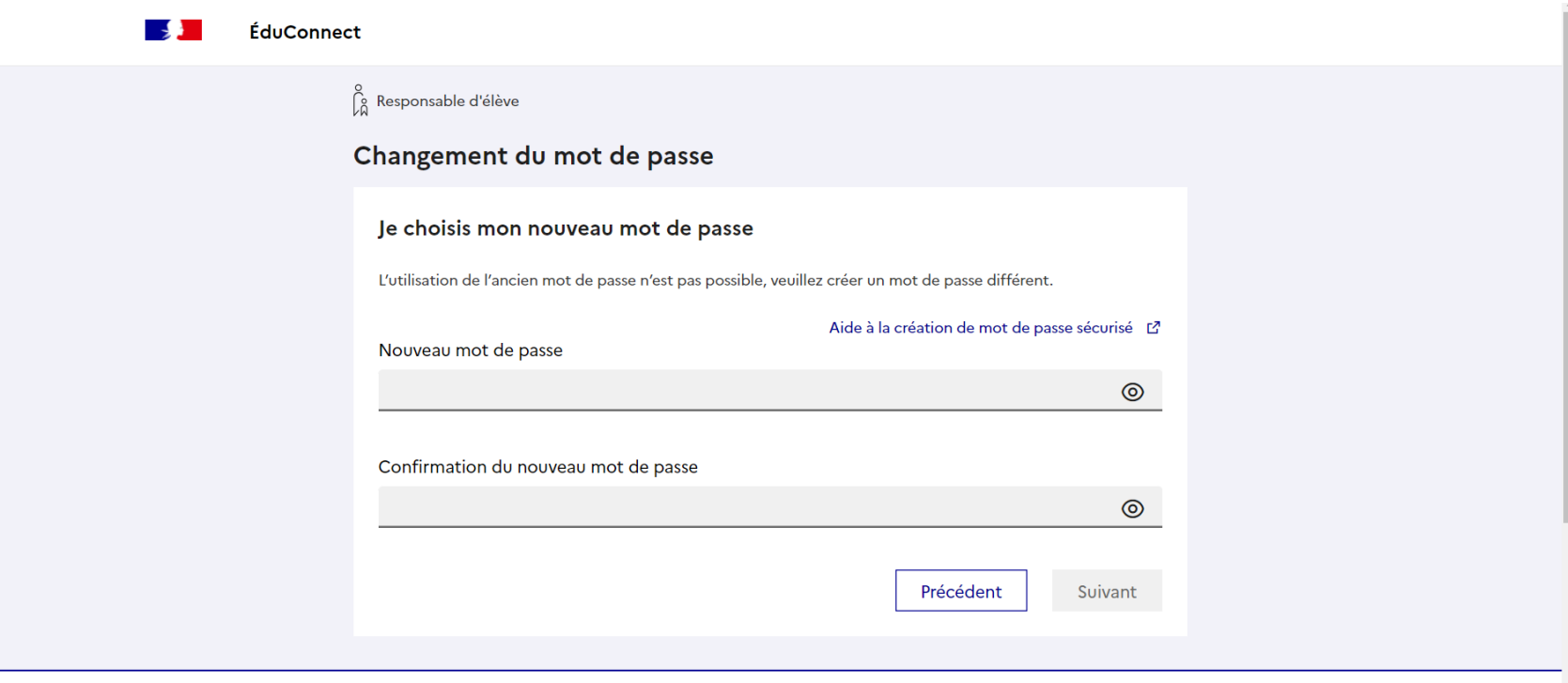

## Confirmez le mot de passe

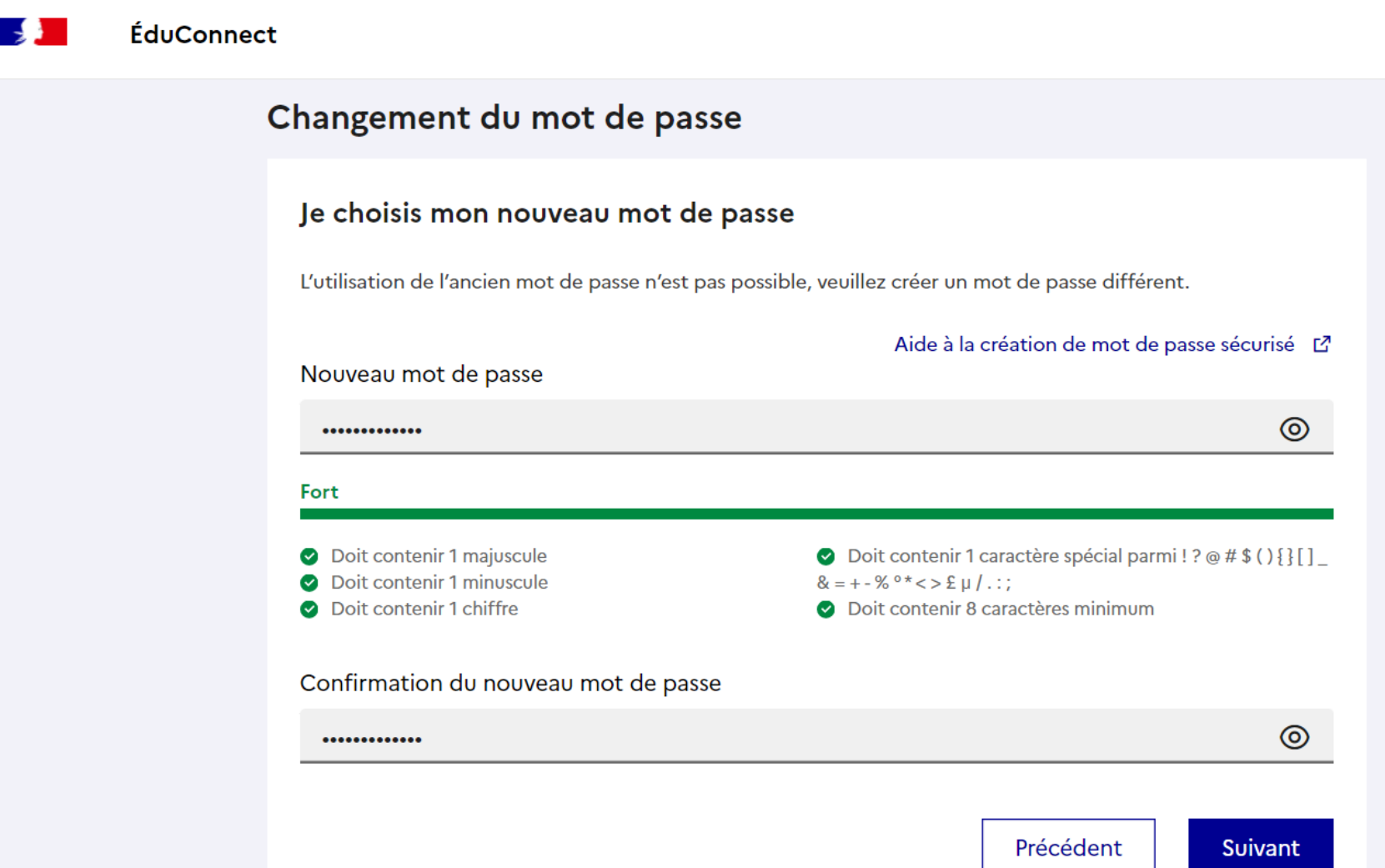

## La procédure est terminée. Cliquez sur « Retour à la connexion »

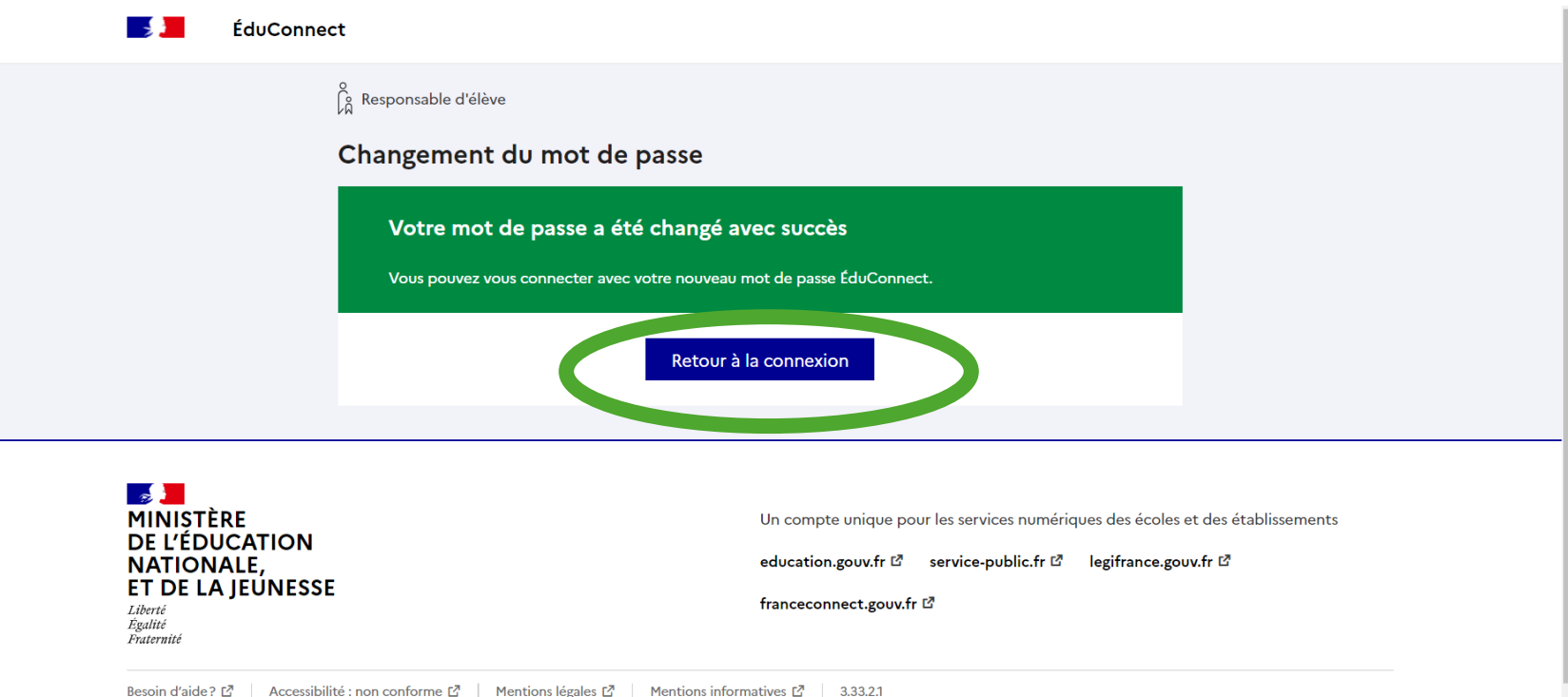

## Vous pouvez vous connecter à votre compte avec votre nouveau mot de passe

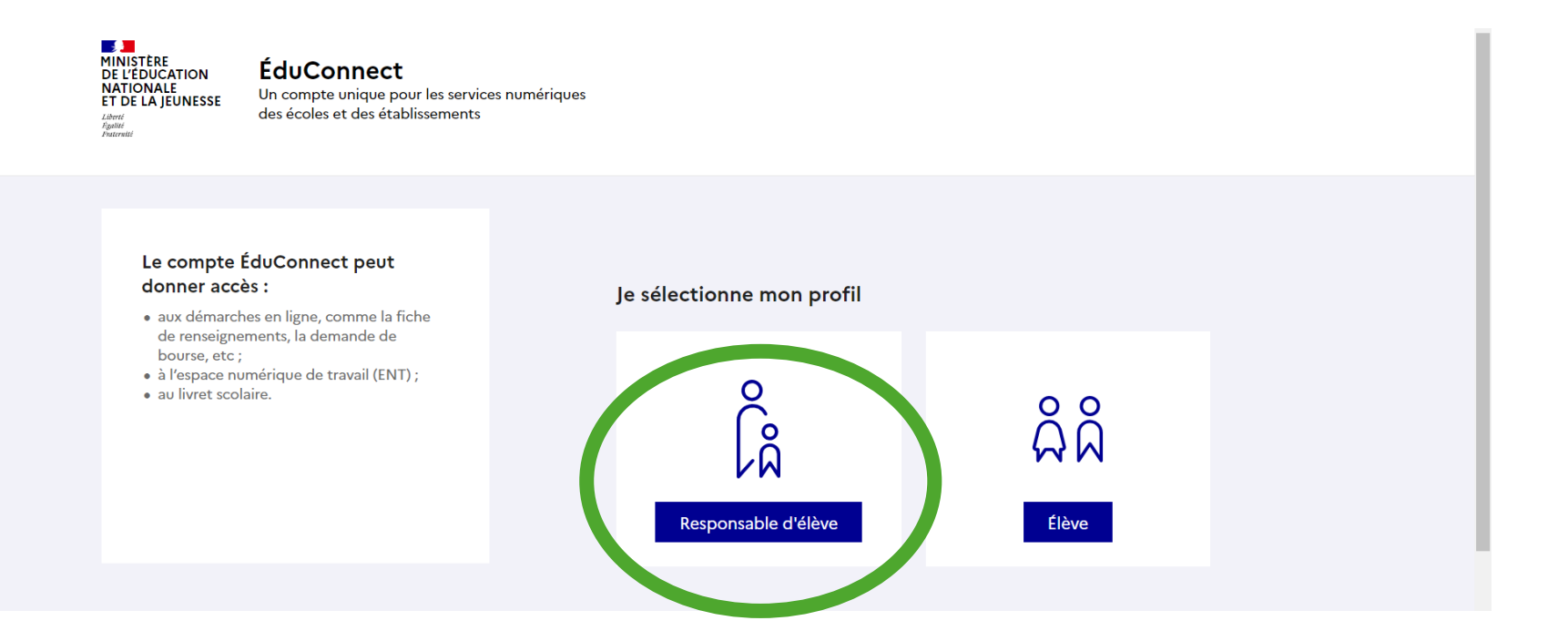